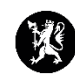

## **Veiledning for administratorer nr. 5 Lage rapportmal**

1. Velg «Hendelser» i hovedmenyen og deretter «Rapporter».

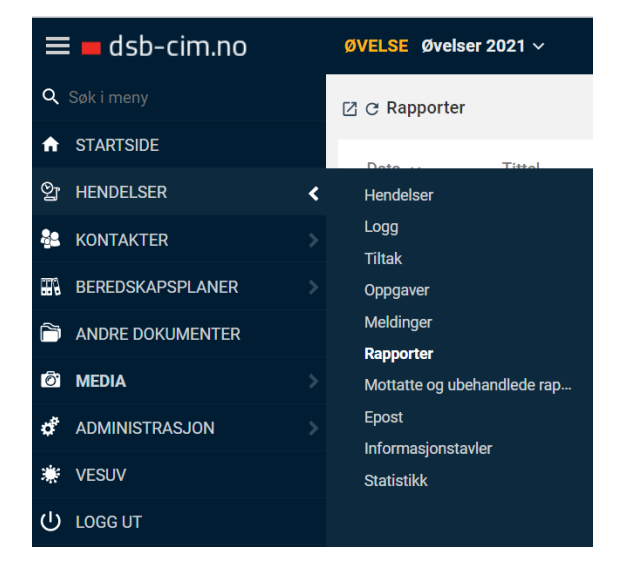

2. Når du er inne i rapportvinduet, trykk på, søderetter «Maler».

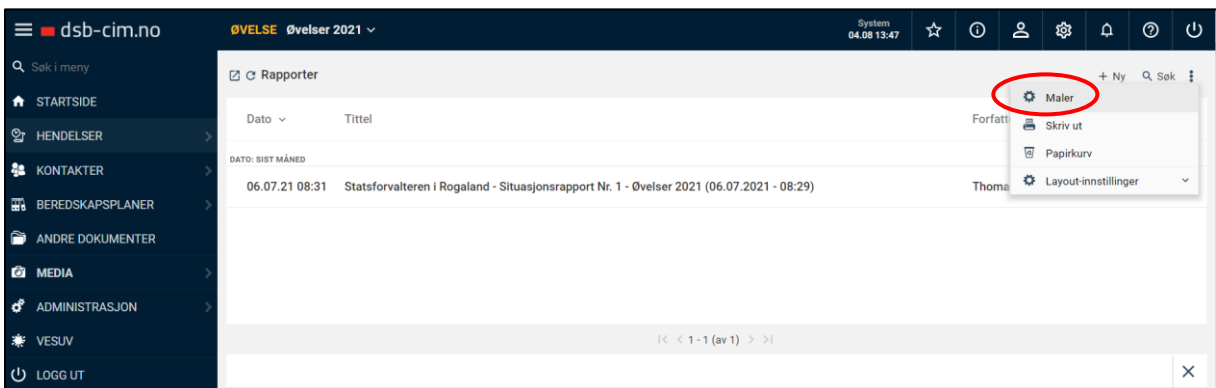

3. I det nye vinduet du får opp, trykk på «Ny» øverst til høyre.

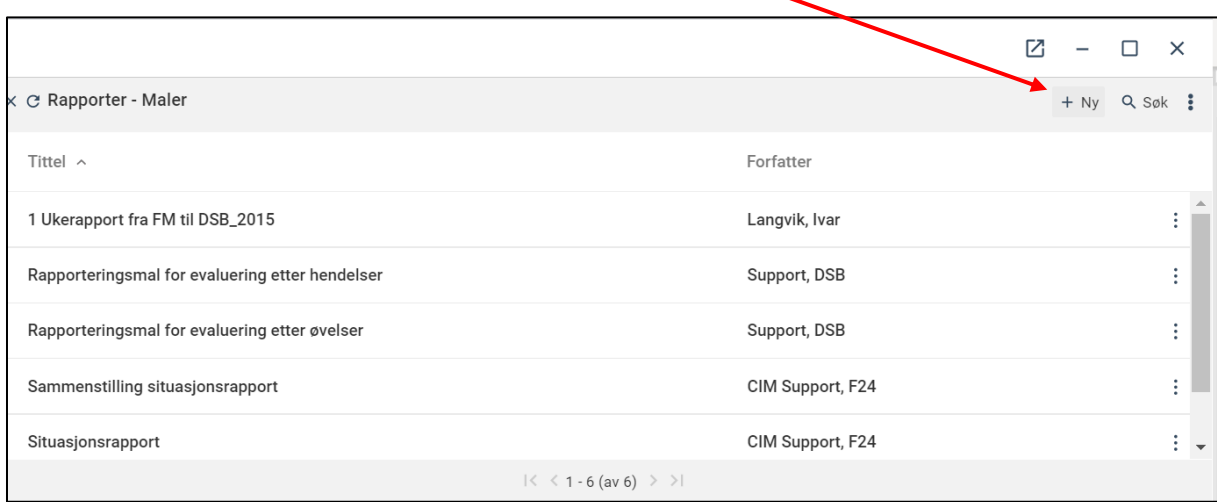

4. I det nye skjermbildet utformer du malen din. Du gir malen et navn og setter eventuelt inn en topptekst og en bunntekst (synes ikke her).

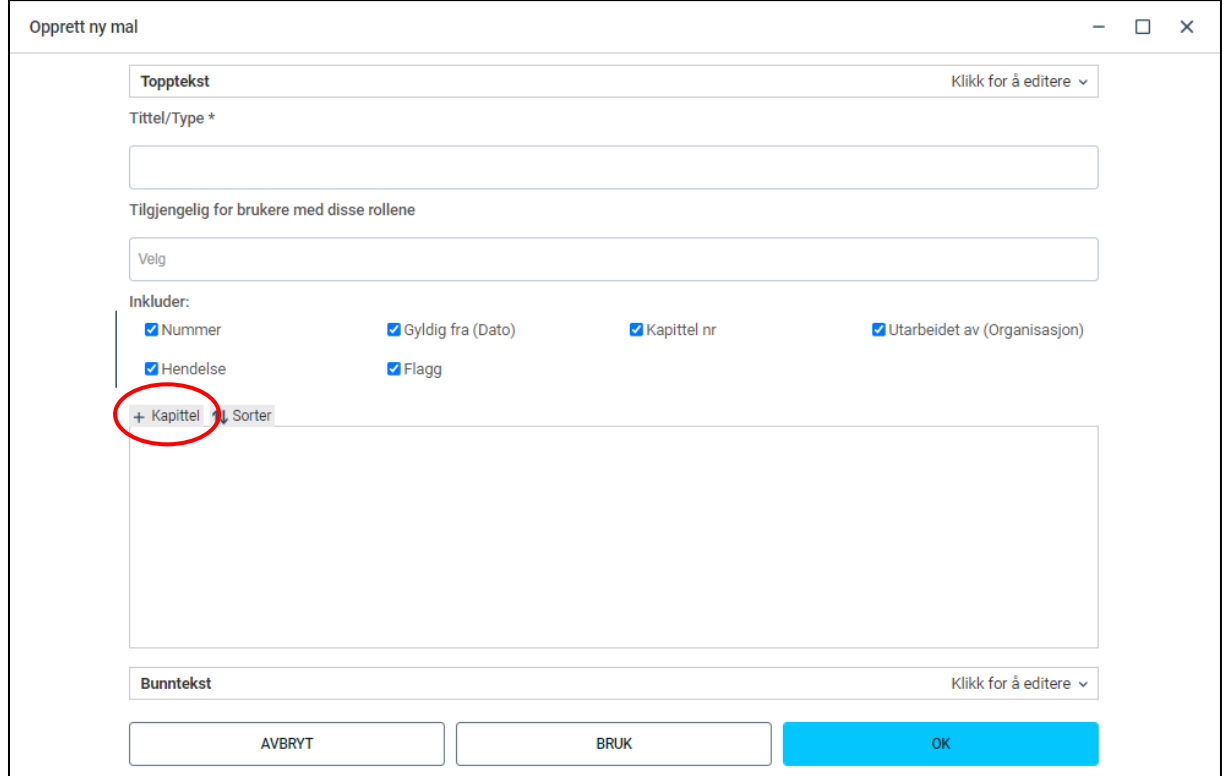

- 5. Trykk på «Kapittel».
- 6. Så setter du inn kapitler (avsnitt/punkter) i malen. Beskrivelse for kapitlene ser du i bildet nedenfor. Prøv deg fram!
- 7. Når du er fornøyd med kapitlene så klikker du på «OK».
- 8. Når du er fornøyd med hele malen så trykker du også på «OK».
- 9. Da skal malen vise i mallisten og du kan ta den i bruk. Se evt. veiledning om rapport og dele rapport.

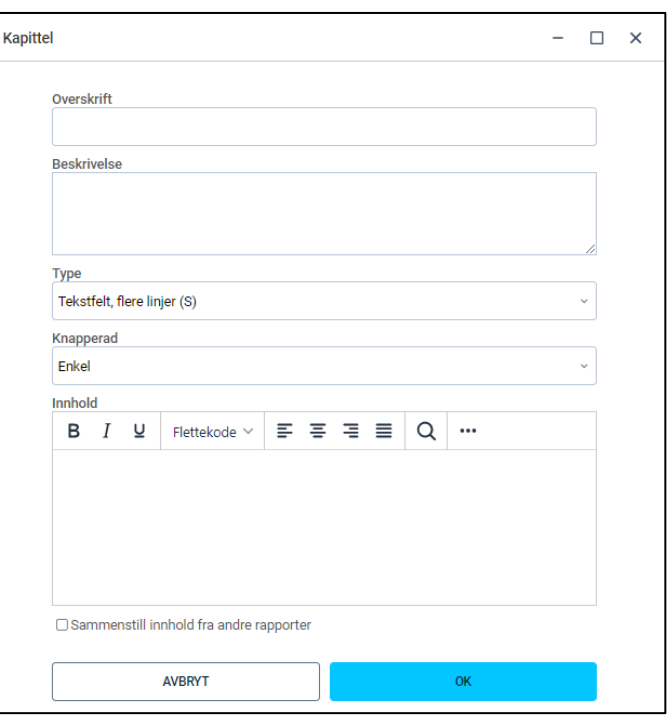